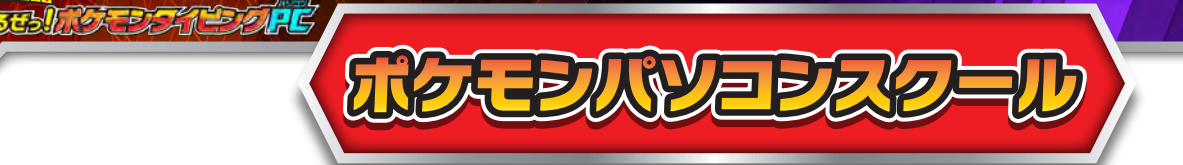

ポケモンパソコンスクールで、パソコンスキルを磨こう**!** ネチケットやプレゼン等、遊びながらパソコンスキルが学べる メニューがいっぱい**!** クラスアップテストを受けて、マスターボールクラスを目指そう**!**

## メニューを選ぼう**!**

**「IDかくにん」と「クラスアップテスト」 「パソコンスクール」の3つのメニューから 遊びたいメニューを選びましょう。**

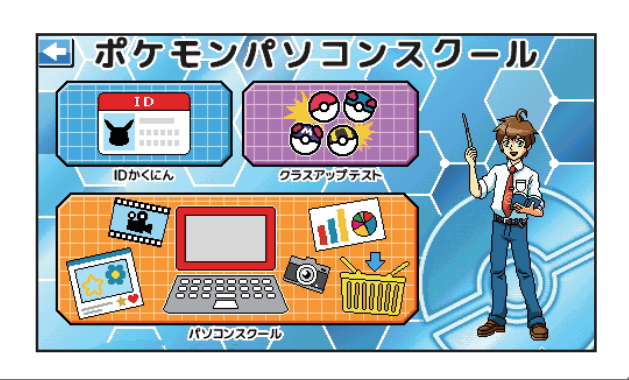

**DAXEA** 

ISP3958

 $\overline{OK}$ 

パスワードをいれてね!

パスワードがわからないときは

 $(AB-12)$ 

## **ID**かくにん

#### 自分の**ID**を確認しよう**!**

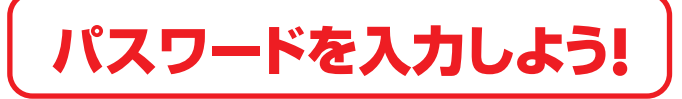

**ポケIDタグをセットするか、クリックをしてログインします。 光るキーボードをたよりに、初期パスワードの『SP3958』、 または「IDへんしゅう」で設定した自分のパスワードを 入力します。**

※パスワードの入力は英数字のみです。 ※ポケIDタグはどのタグでもログインできます。

**初期パスワードはポケIDタグの裏面シールにも記載されています。**

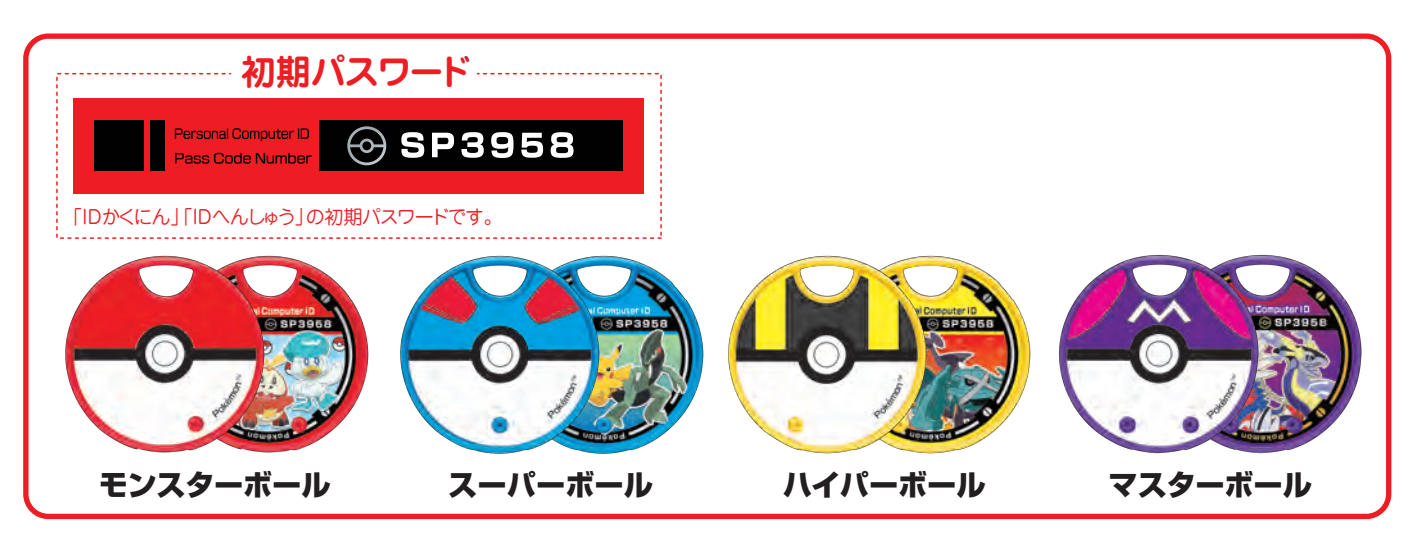

**1**

© Nintendo · Creatures · GAME FREAK

## 自分のIDを確認しよう**!**

## 自分の**ID**を確認しよう**!**

**「IDかくにん」では、IDの編集をする事はできません。 IDの編集をしたい場合は、右上の を押して 「IDへんしゅう」へ移動して行ってください。**

※「IDへんしゅう」の遊び方は、「パソコンスクール」の 「IDへんしゅう」をご確認ください。

# クラスアップテスト

## パソコンスクールで遊ぶとクラスアップテストが受けられるようになるよ**!** テストに合格するとクラスが上がります。 マスターボールクラスを目指して頑張ろう**!**

# うけるクラスを選ぼう!

**ポケIDタグをセットするか、クリックして受ける クラスを選びましょう。**

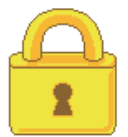

**クラスアップテストを受けるには、各クラスの受験 資格をみたす必要があります。受験資格に達してい ないクラスは、鍵がかかっており、受験する事がで きません。**

※受験条件を満たしていても、下のクラスのクラスアップテストを合格していない場合は上のクラスのテストを受けることはできません。 先に、下のクラスアップテストを合格してから上のクラスのテストを受験してください。

#### 各クラスの受験資格

<mark>スーパーボールクラス</mark>:ランクが11以上で、パソコンスクールのメニューを半分以上遊んでいる。

<mark>ハイパーボールクラス</mark>:ランクが21以上で、パソコンスクールのメニューを全て遊んでいる。

<mark>マスターボールクラス</mark>:パソコンスクールのメニューを合計50回以上遊んでいて、20メニュー以上で **A評価を獲得している。**

※評価については、「あそびかた」内「結果画面」をご覧ください。

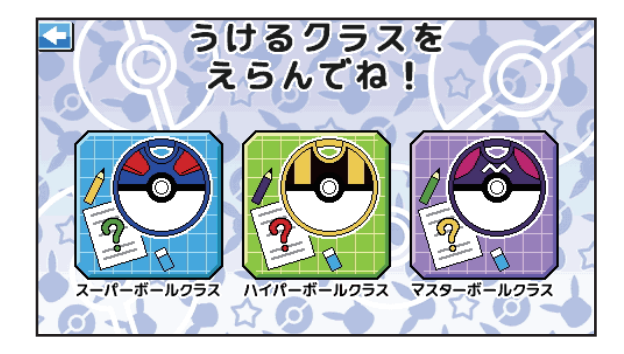

DAXEL

なまえ こうへい

ひとこと

クラス マスターボール

ともだちポケモン ピカチュウ

O Nintendo · Creatures · GAME FREAK ·

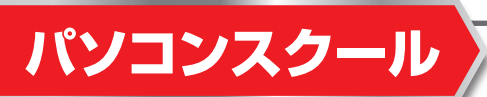

# **ID**へんしゅう

#### 自分の**ID**を編集しよう**!**

**ポケIDタグをセットするか、クリックをしてログインします。 光るキーボードをたよりに、初期パスワードの『SP3958』、 または「IDへんしゅう」で設定した自分のパスワードを入力 します。**

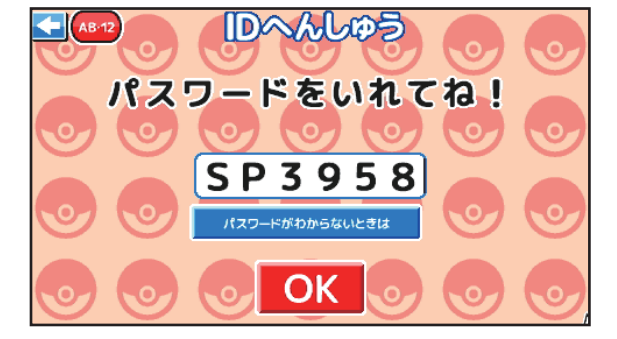

※パスワードの入力は英数字のみです。 ※ポケIDタグはどのタグでもログインできます。

パスワードがわからないときは

**:クリックするとパスワードが表示され、 画面クリックかEnterOKを押すと入室できます。**

**なまえ・ともだちポケモン・ひとこと・はいけいへんこう・パス ワードせってい・IDしゃしんをクリックして変更できます。**

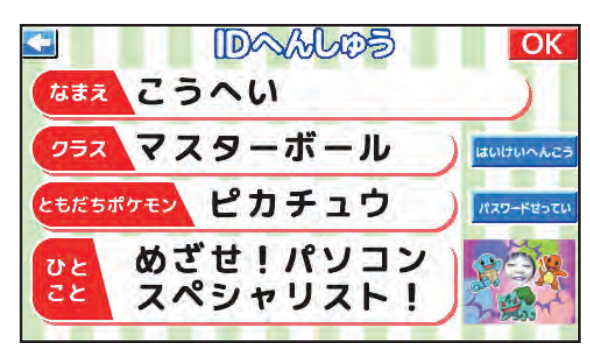

© Nintendo ・ Creatures ・GAME FREAK・TV Tokyo ・ShoPro ・ JR Kikaku © Pokémon

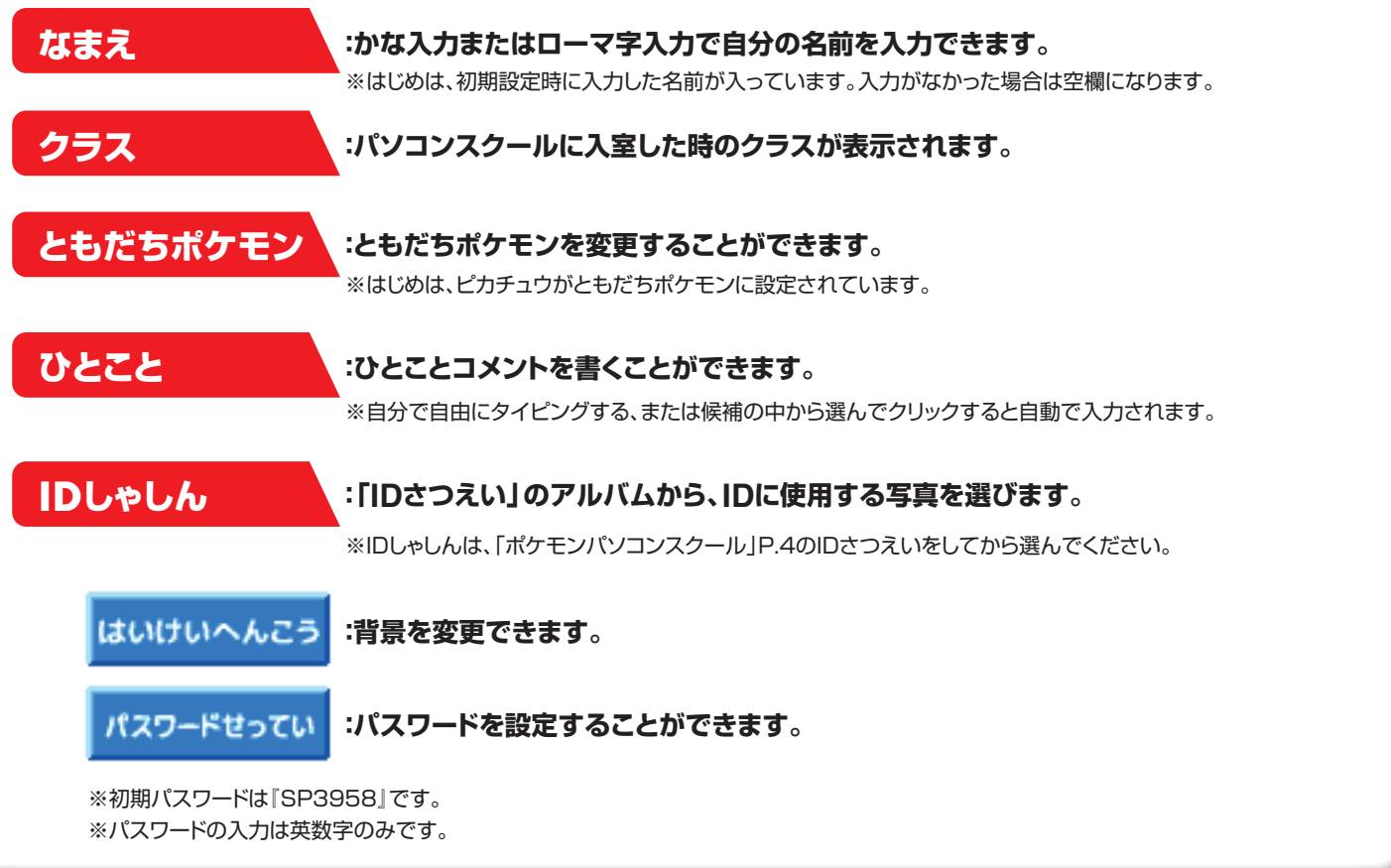

**3**

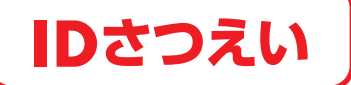

#### **ID**に使用する写真を撮影しよう**!**

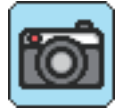

**:写真を撮影します。**

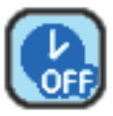

**:3秒5秒10秒のセルフタイマーに切り替えます。**

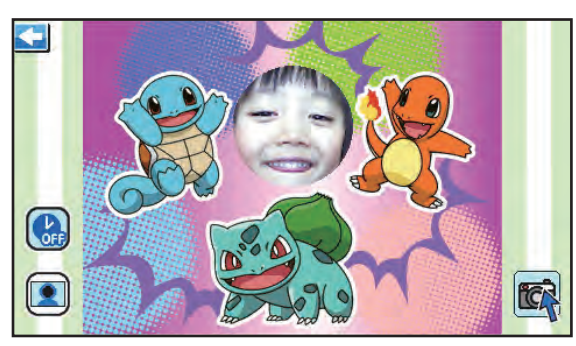

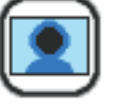

**:撮影に使用する顔はめパネルを選択できます。 フレームはECおかいものごっこでポイントで購入するか、 コロコロマシンで獲得することができます。**

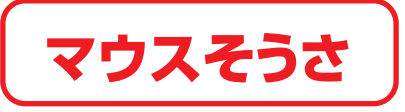

#### マウス操作の練習をしよう**!**

**モンスターボールをマウスでクリックして、動く的にあてよう!** ※制限時間は60秒です。

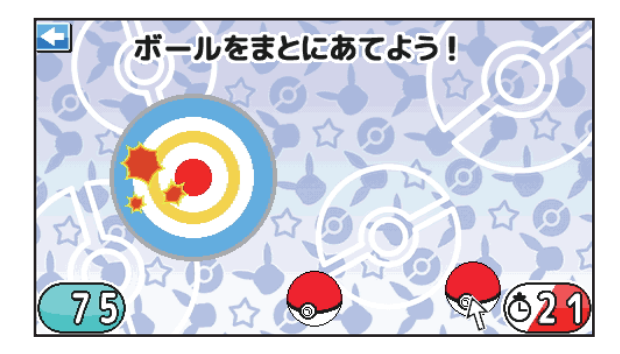

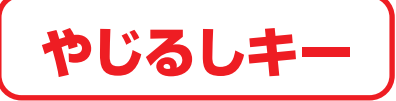

#### キー操作の練習をしよう**!**

**キーボードのやじるしキーを使って、ピカチュウをいろんな方向 へ移動させてゴールを目指しましょう。画面が2回変わると、 ゴールが現れるよ。**

※ゴール以外の道に進むとゲームが終了します。

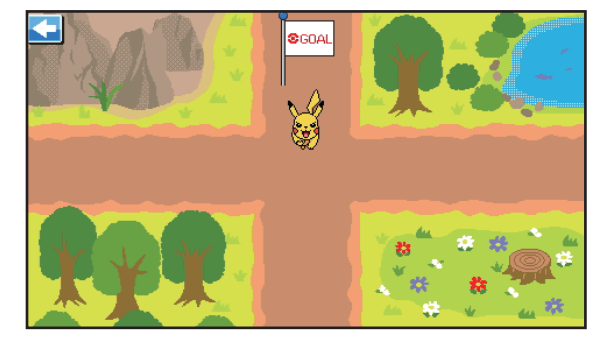

**© Nintendo · Creatures · GAME FREAK · TV** 

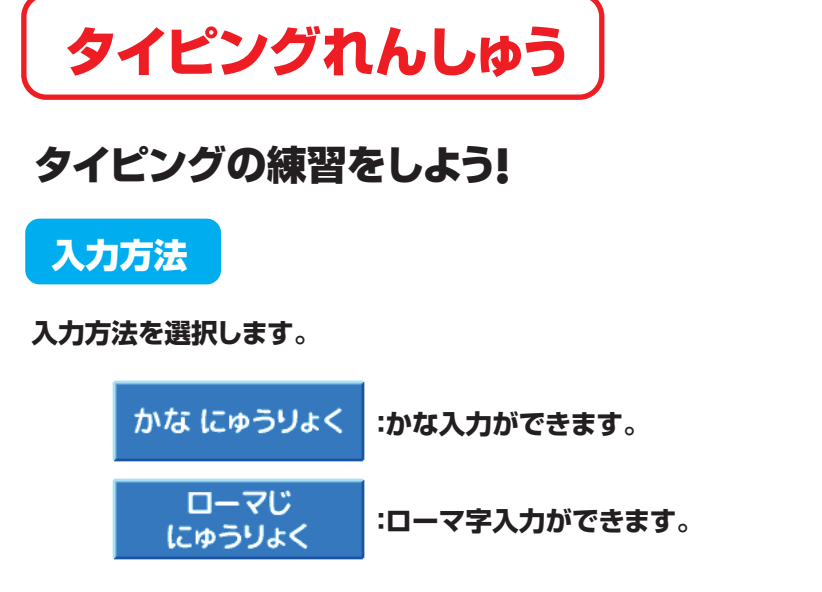

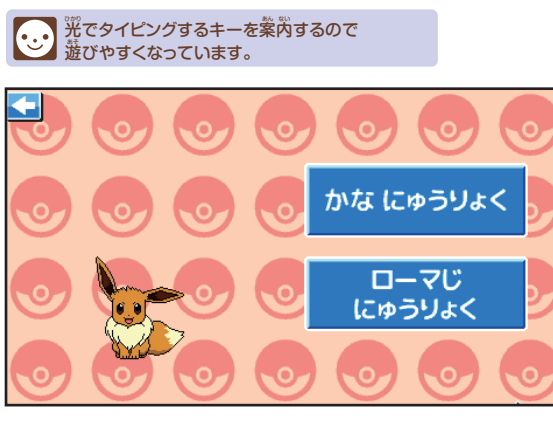

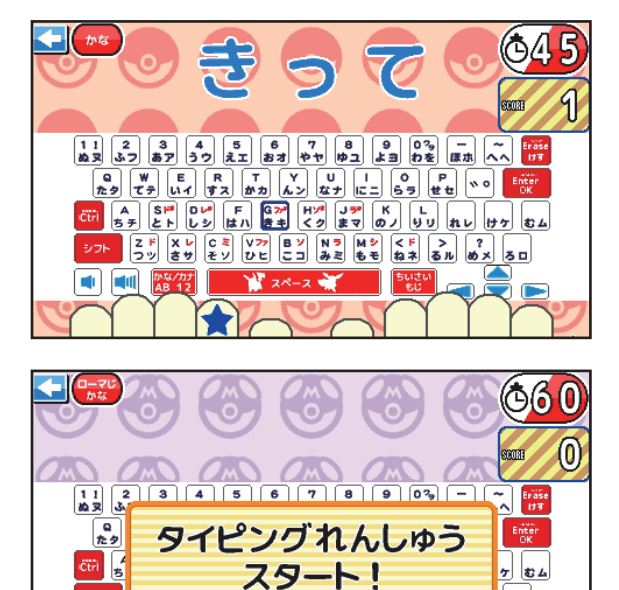

 $\frac{1}{2}$   $2x-2$ 

ار مع

erman.

 $\left| \begin{array}{c} \begin{array}{c} \text{d} \end{array} \end{array} \right|$   $\left| \begin{array}{c} \text{d} \end{array} \right|$   $\left| \begin{array}{c} \text{d} \text{d} \end{array} \right|$   $\left| \begin{array}{c} \text{d} \text{d} \text{d} \end{array} \right|$ 

#### ローマ字入力

かな入力

**ローマ字入力のタイピング練習をしよう!**

**かな入力のタイピング練習をしよう!**

**指で押して、文字をタイピングしてみましょう。**

**画面に表示される枠のついたキーと同じキーを★が表示された 指で押して、文字をタイピングしてみましょう。**

**画面に表示される枠のついたキーと同じキーを★が表示された**

クリックれんしゅう

#### クリックの練習をしよう**!**

※制限時間は30秒です。 **あなから出てくるポケモンをタイミングよくクリックしましょう。**

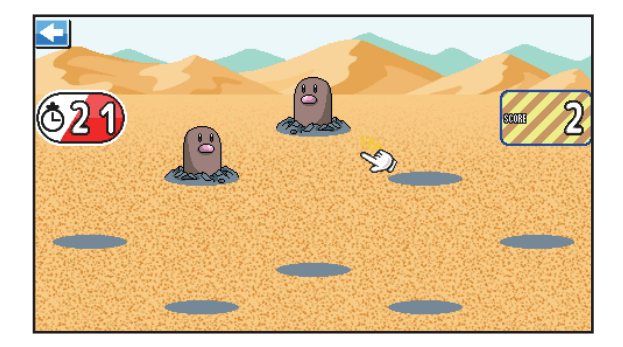

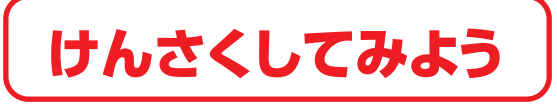

#### ポケモンを検索してしよう**!**

入力方法

**入力方法を選択します。**

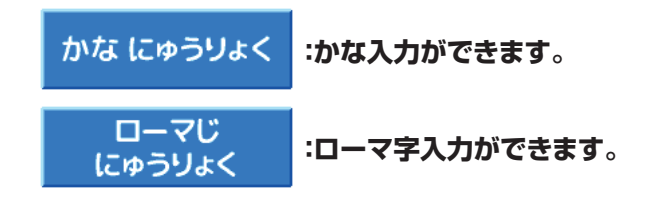

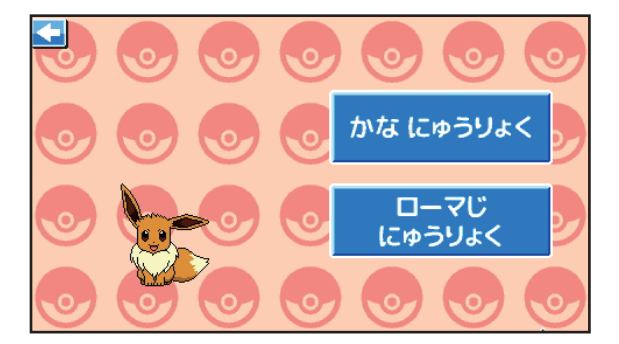

ポケモンけんさく

**ポケモンの名前を入力するか、検索したいポケモンの絵を クリックして けんさくQ をクリックすると検索したポケモンの 図鑑が表示されます。**

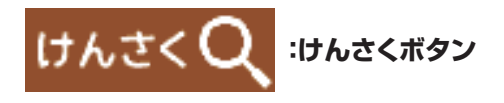

※ポケモンの絵は5体のみです。 ※インターネットには接続しません。

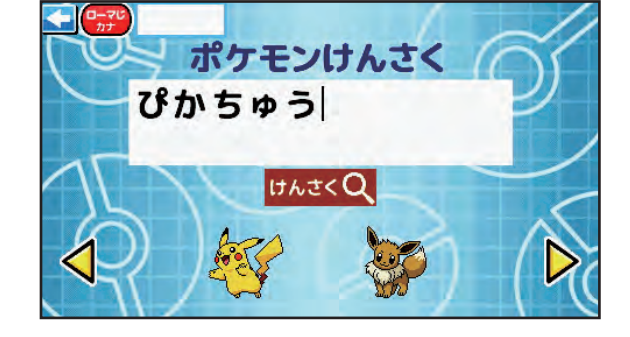

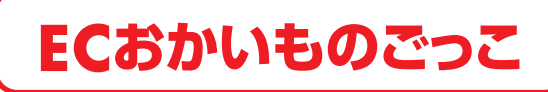

## インターネット気分でお買い物を楽しもう**!**

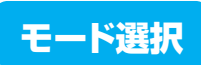

**モードを選択します。**

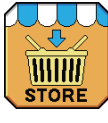

**:ECストア**

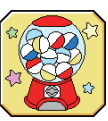

**:コロコロマシン**

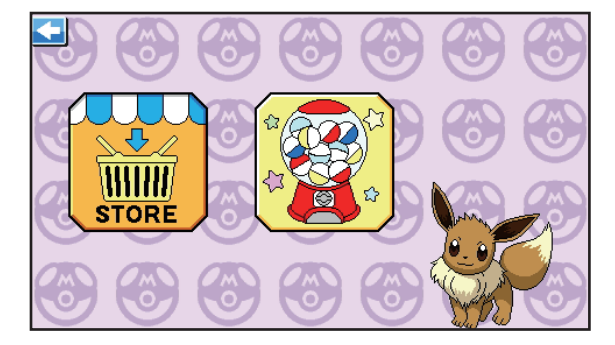

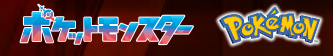

#### **EC**ストア

**ポイントでポケモンの図鑑のデータ、顔はめパネル、 カメラフレーム、スタンプを購入しよう!**

#### 商品をカートへ入れよう**!**

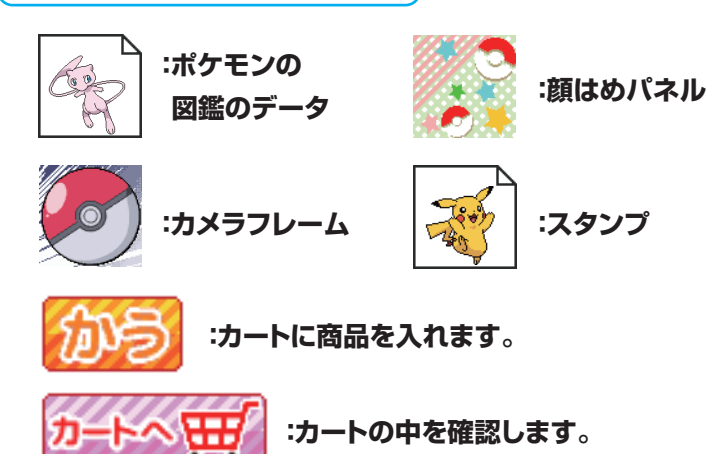

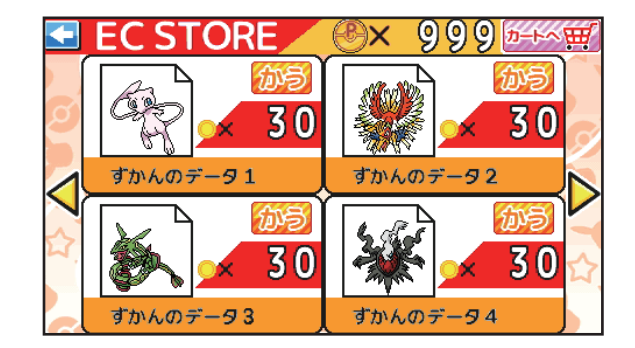

※カートに入れられる商品は、3つまでです。

#### カートの中を確認しよう**!**

**カートの中を確認して支払いに進みましょう。**

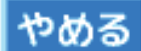

**:購入をやめてカートに戻ります。**

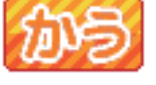

**:支払いに進みます。**

#### ポケ**ID**タグでポイントを支払おう**!**

**ポケIDタグをセットするか、クリックしてポイントを 支払いましょう。**

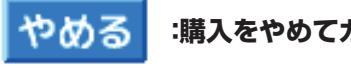

**:購入をやめてカートに戻ります。**

#### コロコロマシン

**ポイントでコロコロマシンを回そう!**

**スタンプ、メニュー画面壁紙、カメラフレーム、 かおはめパネルがあたるよ!**

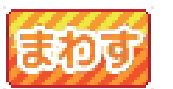

**:コロコロマシンを回します。**

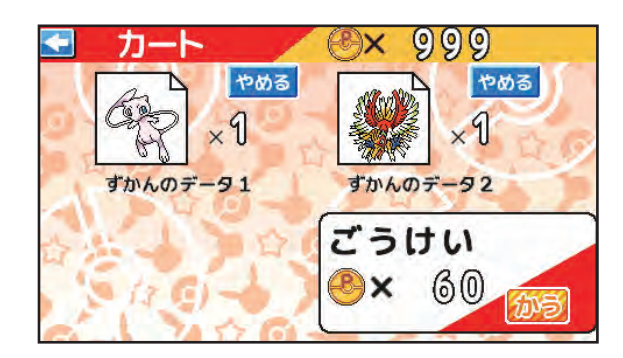

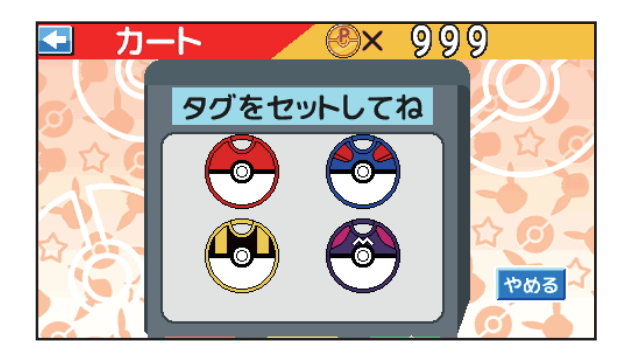

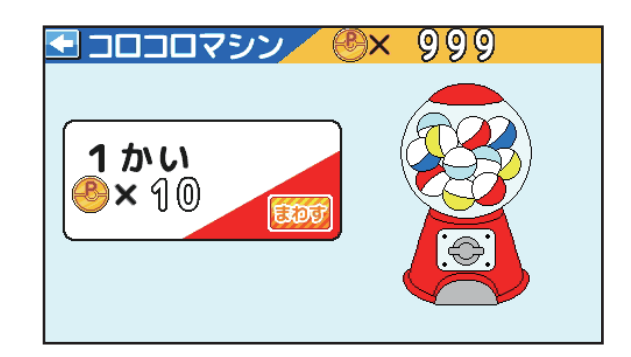

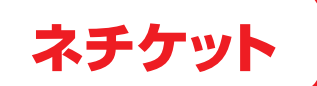

#### インターネットを利用する時に心がけたい、 ネットのマナー、ネチケットを学ぼう!

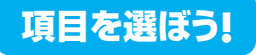

**11個の項目から遊びたいものを選ぼう!**

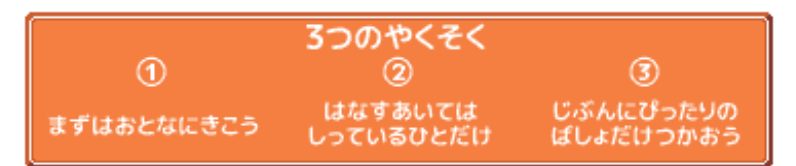

**:インターネットを利用する時に約束したい「3つの約束」が 見られます。**

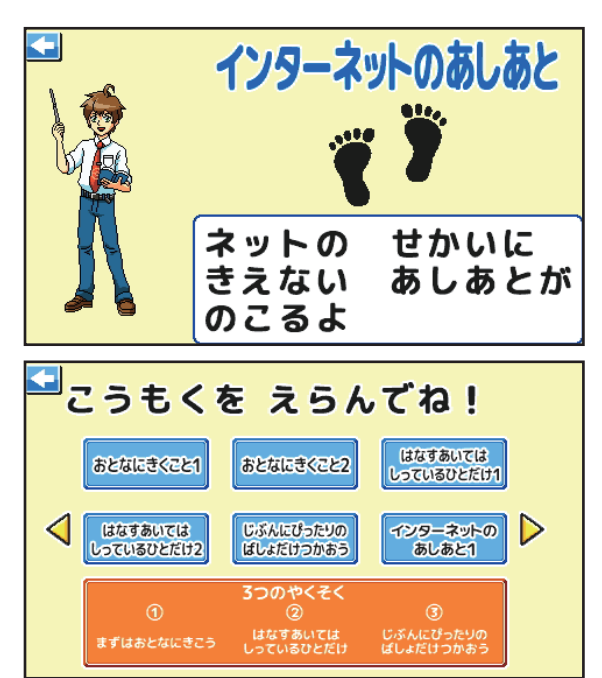

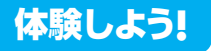

**インターネットを使用する上で起こりうるトラブルを 体験したり、クイズに答える事ができるよ!**

**「体験」なので、もし間違えた選択をしてしまっても大丈夫! どうすれば良かったのか考えてみよう。**

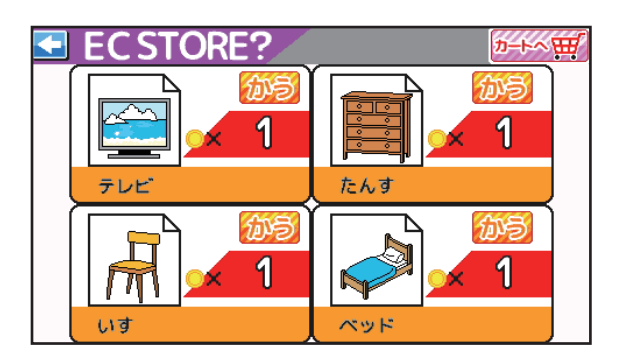

プレゼンごっこ

プレゼン資料を作成して、自分の声を録音して発表してみよう!

#### 項目を選ぼう**!**

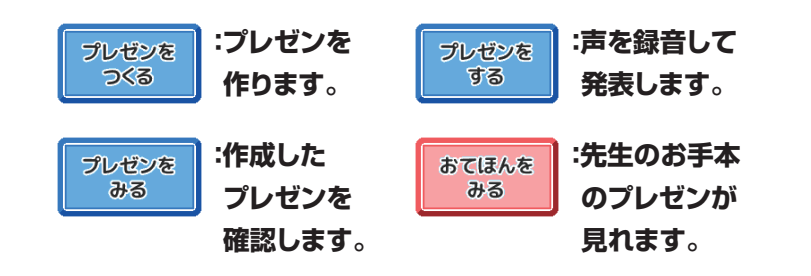

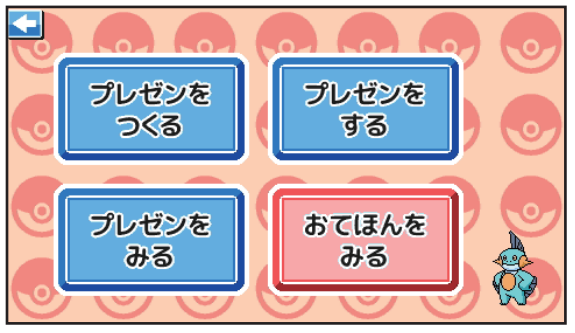

#### プレゼンを プレゼン資料を作成して、自分の声を録音して発表してみよう**!** つくる

入力方法を選ぼう**!**

**入力方法を選択します。**

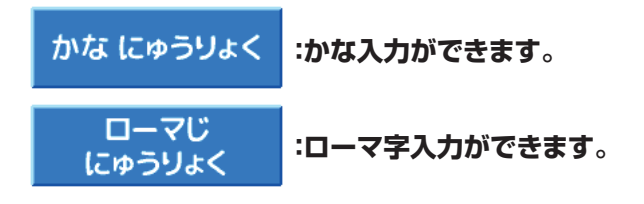

#### プレゼンテーマを選ぼう**!**

**4つのテーマから好きなプレゼンのテーマを選びましょう。**

## デザインとアニメーションを選ぼう**!**

**デザインとアニメーションを選びましょう。 デザインは、選んだテーマごとに全体のデザインが 設定されます。**

**アニメーションは項目が表示される時の アニメーションを全体で設定できます。**

※個別のデザインやアニメーションの設定はできません。

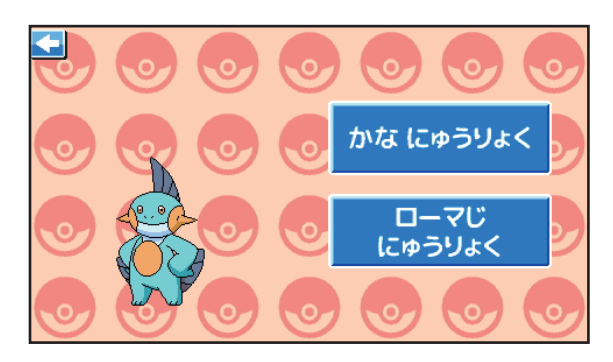

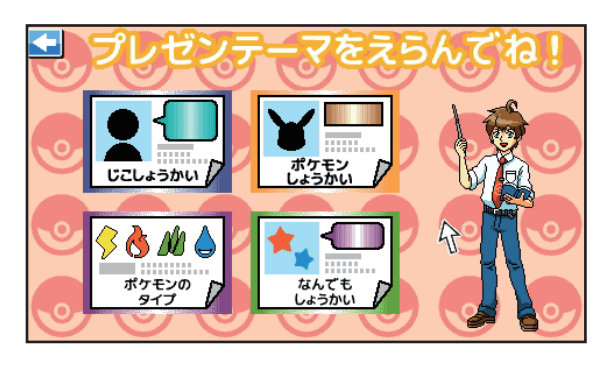

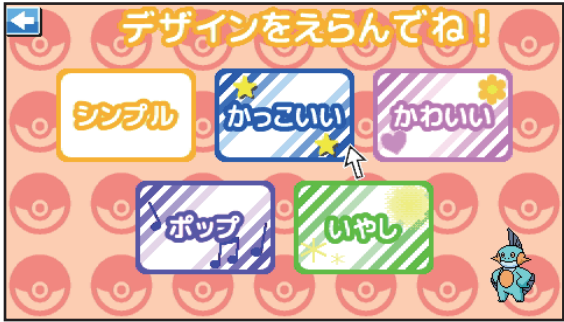

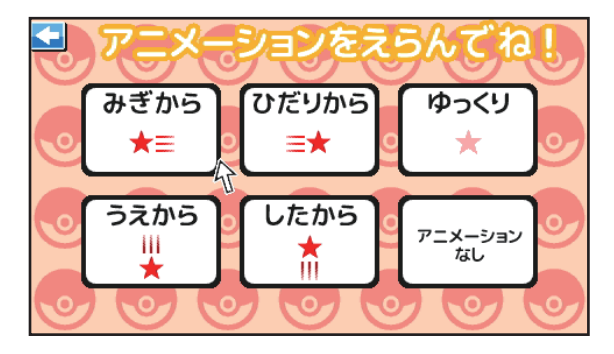

#### プレゼンを作成しよう**!**

**項目をクリックして内容を入力し、プレゼン資料を作成しましょう。**

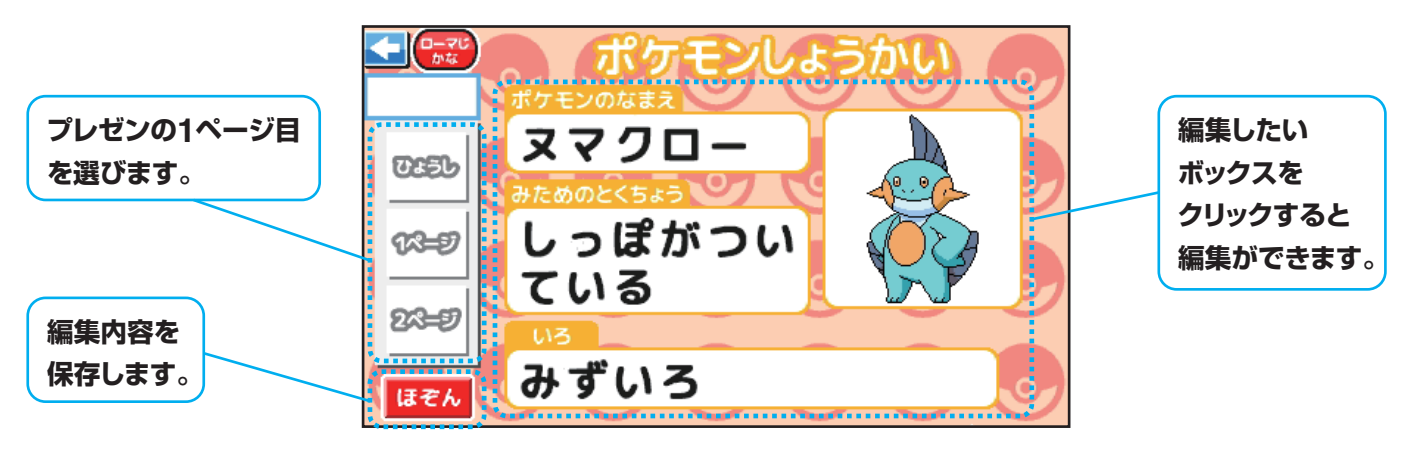

**入力は、用意されている項目をクリックで選択するか、 「じぶんでにゅうりょく」でキーボードで自由に入力する こともできます。**

**「プレゼンをする」で自分の声を録音してプレゼンの発表 をしてみましょう!**

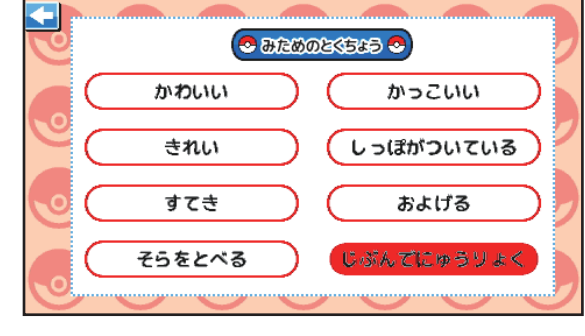

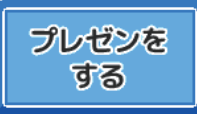

#### 「プレゼンをする」で自分の声を録音してプレゼンの発表を してみましょう**!**

#### 発表するプレゼンを選ぼう**!**

**発表するプレゼンを選びましょう。** ※番号は、「プレゼンをつくる」で作成した順番にふられます。

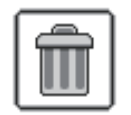

**:作成したプレゼンを削除できます。**

#### 声を録音しよう**!**

**項目ごとにマイクアイコンをクリックして、 声を録音してみましょう。**

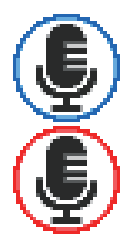

**:クリックして声を録音できます。**

#### **:声を録音中です。**

**録音中にもう一度マイクアイコンをクリックすると、 録音が止まります。録音できる時間は10秒です。**

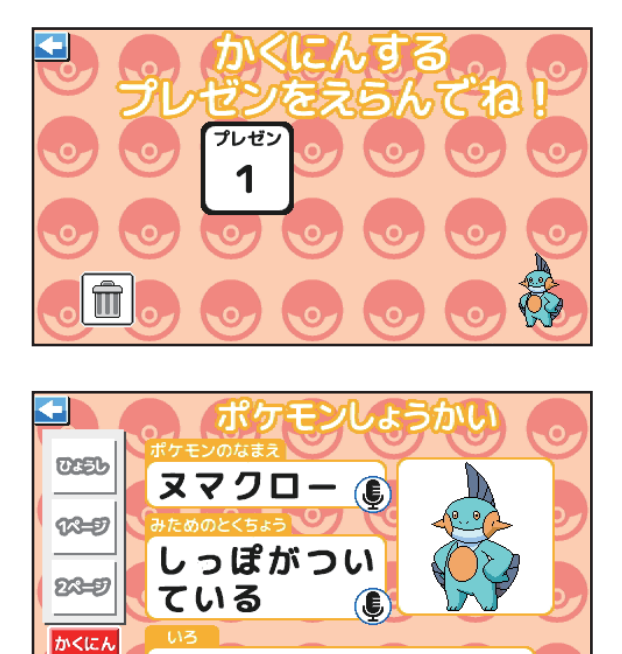

みずいろ

ほぞん

© Nintendo ・ Creatures ・GAME FREAK・TV Tokyo ・ShoPro ・ JR Kikaku © Pokémon

 $\bigcirc$ 

#### 「プレゼンをみる」で自分の声を録音したプレゼンを プレゼンを みる アニメーション付きで見てみよう**!**

プレゼンを確認しよう**!**

#### **確認するプレゼンを選びましょう。**

※番号は、「プレゼンをする」でプレゼンをした順番にふられます。

**自分の声を入ったプレゼンテーションを、 アニメーション付きで見ることができます。**

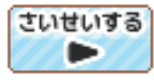

**:プレゼンが再生されます。**

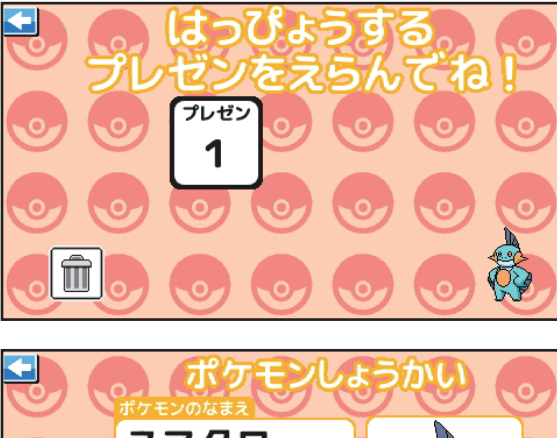

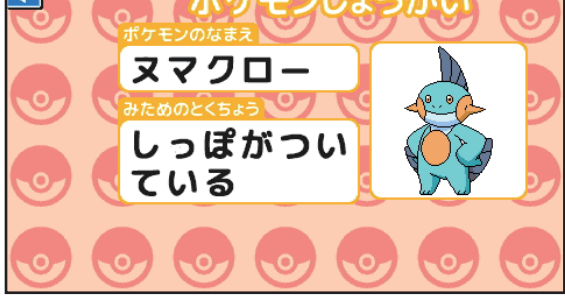

おてほんを 「おてほんをみる」で先生のプレゼンを見ることができます。

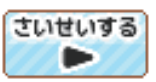

みる

**:プレゼンが再生されます。**

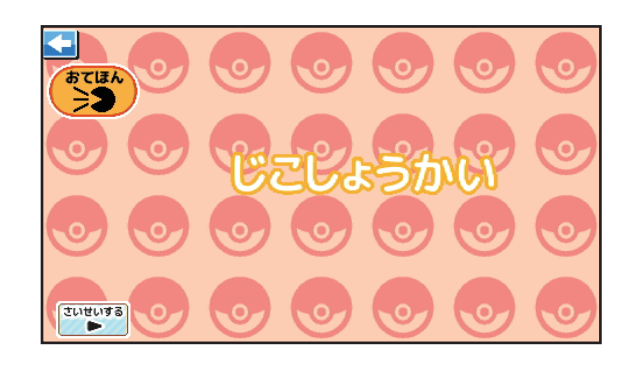

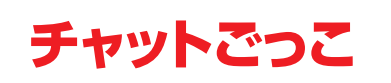

## 先生とチャット風のやり取りを体験しよう**!**

#### 入力方法を選ぼう**!**

**入力方法を選択します。**

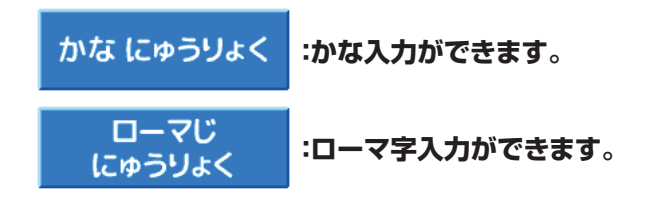

## チャットごっこをしよう**!**

**スタンプや好きな言葉を先生に送ってチャット風の やり取りをしてみましょう!**

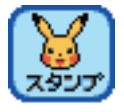

**:送りたいスタンプを2回クリックすると スタンプを送ることができます。**

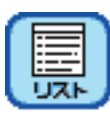

**:リストから好きな言葉を選択できます。**

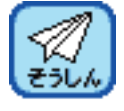

**:入力したメッセージを送信します。**

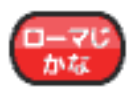

**:入力する文字を変えられます。**

#### 認識する文字一覧

**下記の文字を入力すると、認識して内容に合わせた 返事が返ってきます。**

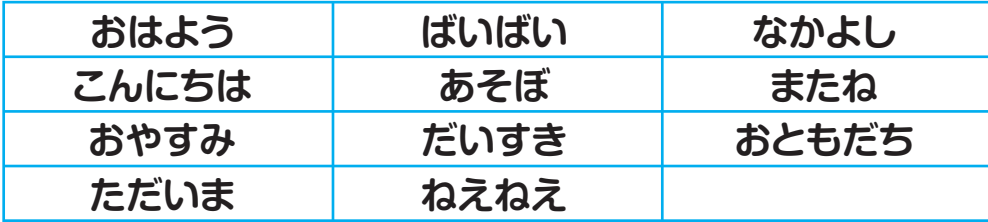

**12**

※チャットの履歴は残りません。

REPORT PARTY

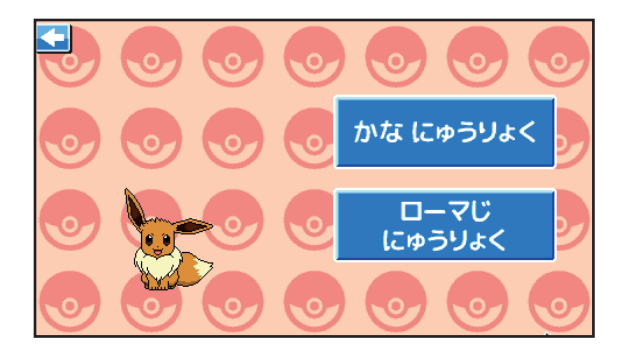

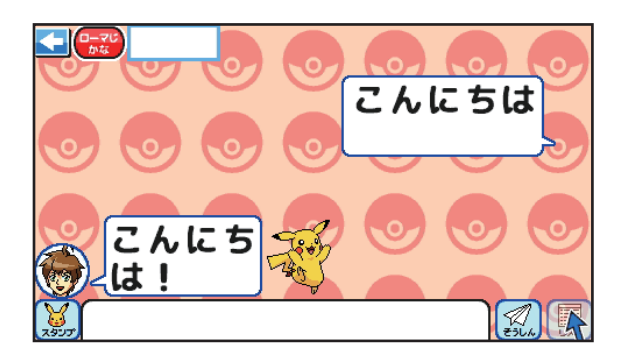

**カーソルが表示されている時に、キーボードで 自由に入力する事もできます。**

## かべがみせってい

#### メニュー画面の壁紙を変更してみよう**!**

 **で好きな壁紙を選んでメニュー画面の背景を 変更してみましょう。**

※壁紙は、コロコロマシンで獲得する事ができます。

## フォルダせいり

#### ポケモンをフォルダに整理しよう**!**

**ポケモンをマウスでドラッグ&ドロップをして、ポケモンの タイプを正しくフォルダに分けよう!**

※制限時間は60秒です。

# ショートカットキー

ショートカットキーを使ってみよう**!**

**上のイラストを下の四角の中にコピーして貼り付けましょう。**

※コピーする位置や順番はどこでも大丈夫です。 ※1個でも貼り付けられればクリアになります。

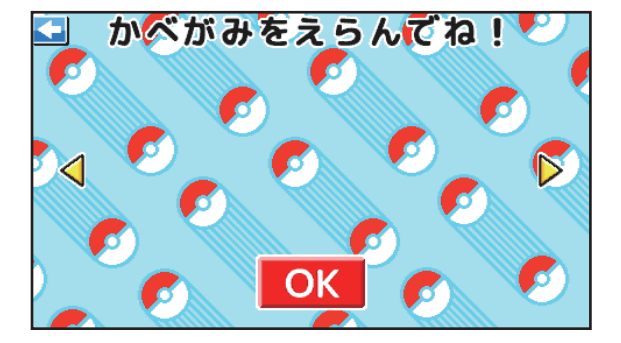

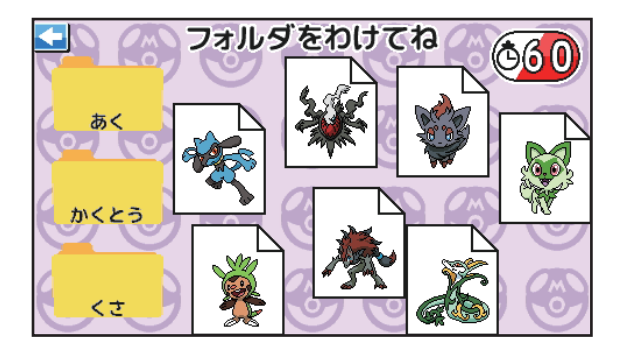

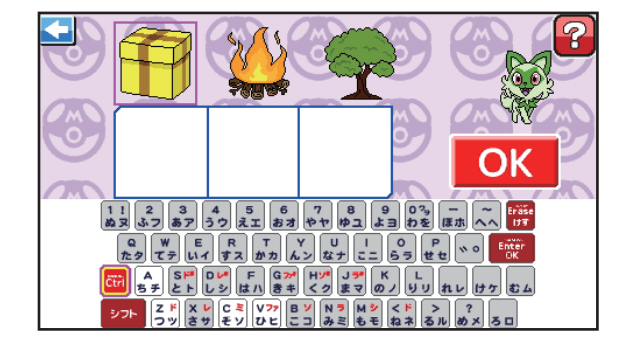

© Nintendo ・ Creatures ・GAME FREAK・TV Tokyo ・ShoPro ・ JR Kikaku © Pokémon

#### ショートカットキーリスト

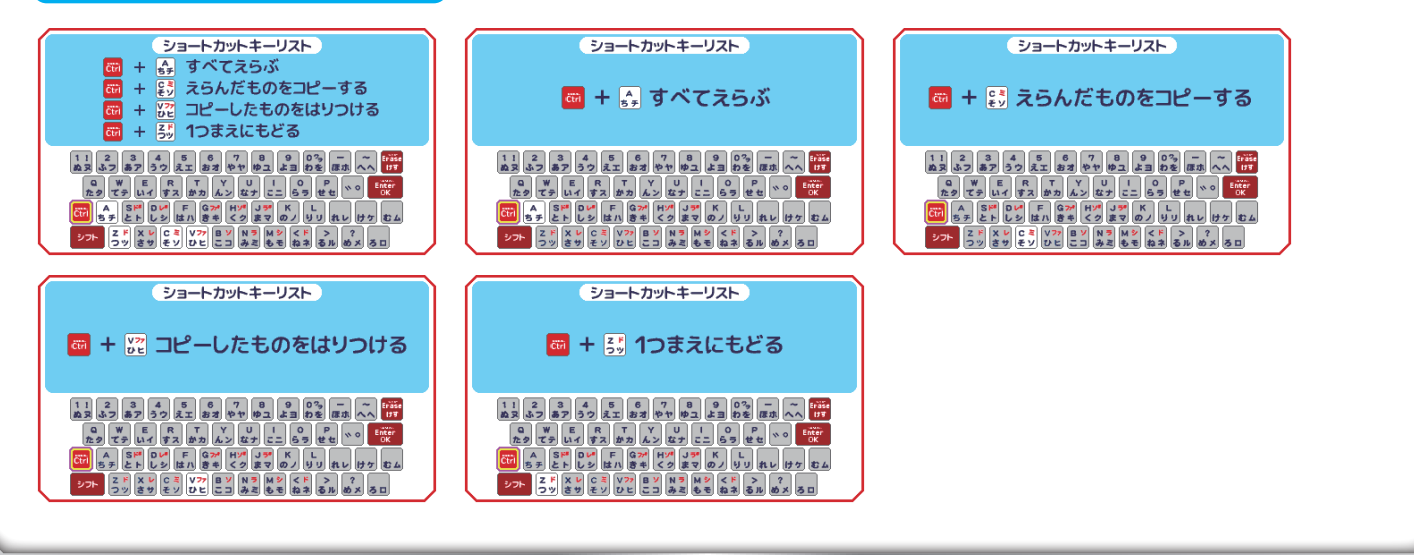

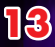

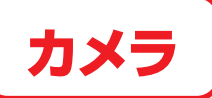

#### カメラで撮影して、デコレーション してみよう**!**

メニューを選ぼう**!**

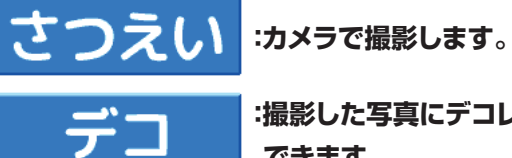

**:撮影した写真にデコレーションが できます。**

撮影しよう**!**

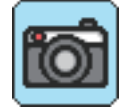

**:写真を撮影します。**

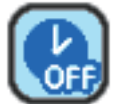

**:3秒5秒10秒のセルフタイマー**

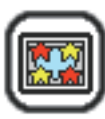

**:撮影に使用するフレームを選択できます。 左右の ◇ 好きなフレームを選ぼう。 フレームはECおかいものごっこでポイントを購入 するか、コロコロマシンで当てることができます。**

#### デコレーションしよう**!**

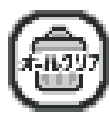

**:デコを全て消します。**

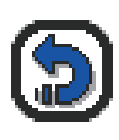

**:直前のデコを1つ消します。**

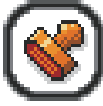

**:好きなスタンプを選んで押せます。 スタンプを選んでダブルクリックすると、 デコ画面に戻ります。 フレームはECおかいものごっこでポイントを購入 するか、コロコロマシンで当てることができます。**

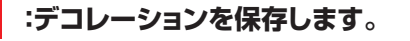

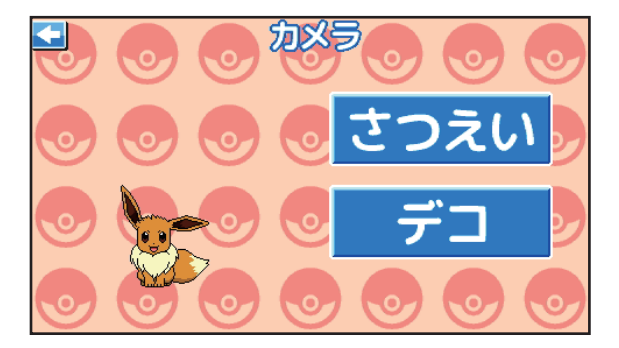

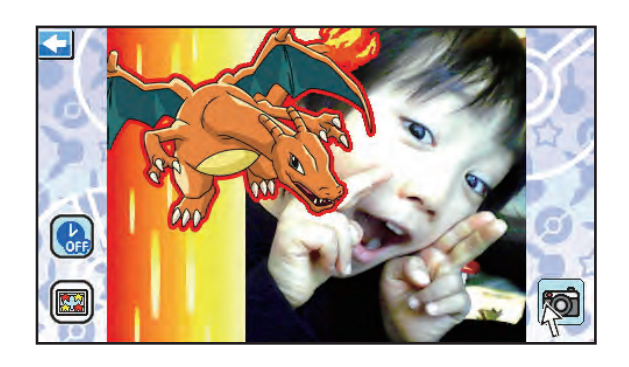

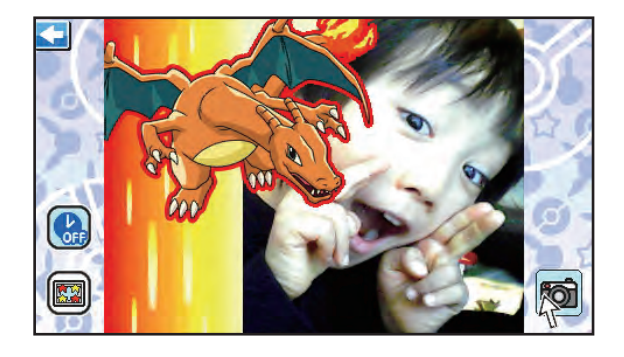

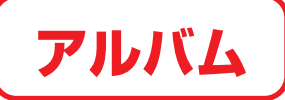

## カメラ・デコ・**ID**さつえい・プレゼンごっこ

**がぞうへんしゅうのデータを確認しよう!**

**保存されているデータを確認する事ができます。**

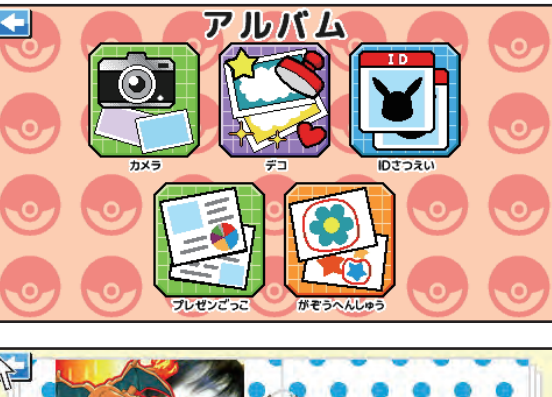

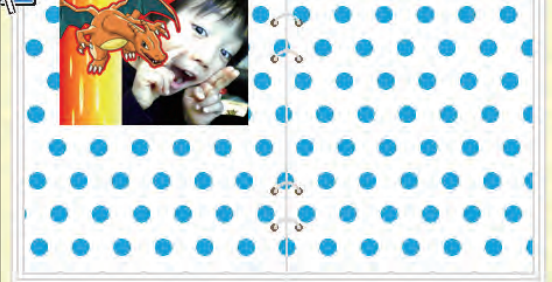

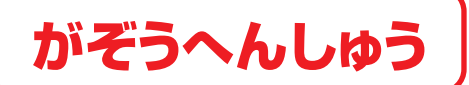

写真を切り抜いて合成してみよう!

編集するための画像を撮影しよう**!**

**インカメラで画像編集するための写真を撮影します。**

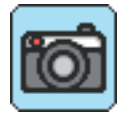

**:写真を撮影します。**

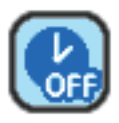

**:3秒5秒10秒のセルフタイマー**

#### 背景を選ぼう**!**

**写真の背景を5種類から選べます。**

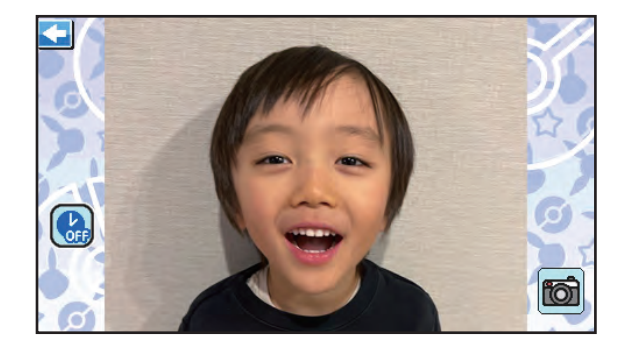

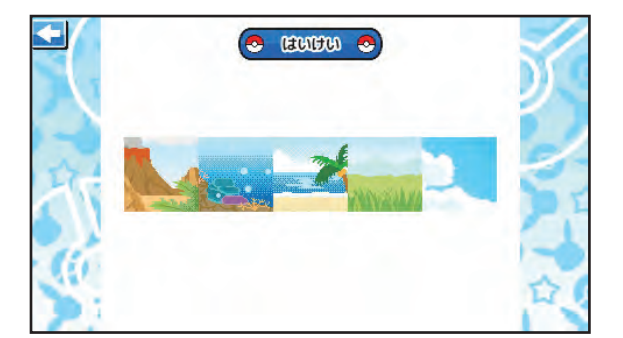

**© Nintendo · Creatures · GAME FREAK · TV** 

#### 切り抜く形と切り抜く位置を選ぼう**!**

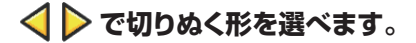

**赤の線をマウスで移動する事で、切り抜き位置を選ぶ事が できます。**

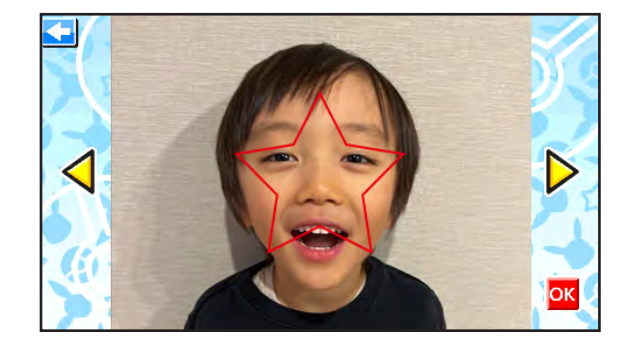

#### 画像を編集しよう**!**

**スタンプを押したり、画像の色を変えて画像を編集しましょう。**

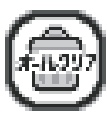

**:デコを全て消します。**

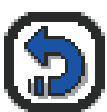

**:直前のデコを1つ消します。**

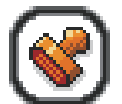

**:好きなスタンプを選んで押せます。 フレームはECおかいものごっこでポイントを購入 するか、コロコロマシンで当てることができます。**

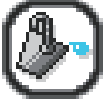

**:画像全体の色を変更します。** ※スタンプの色が変わりません。

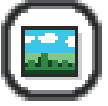

**:背景のデザインを変更します。**

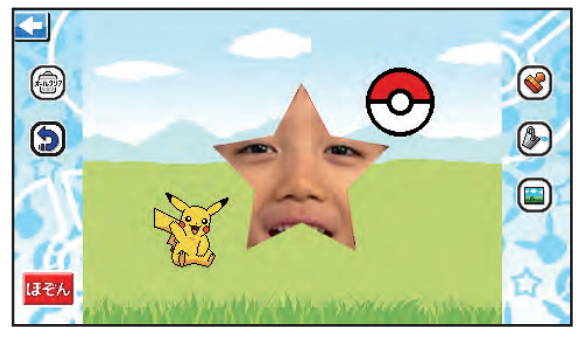

※切り抜いた画像の位置の変更はできません。

## じょうほうまちがいさがし

#### 間違っている情報を見つけて クリックしよう!

※問題数は3問、制限時間は20秒です。 **ポケモンの図鑑の情報から、間違っている箇所を 見つけてクリックしましょう。**

#### **まちがいは**

**①イラスト ②なまえ ③ぶんるい ④タイプ の4つの中からどれかが違っています。**

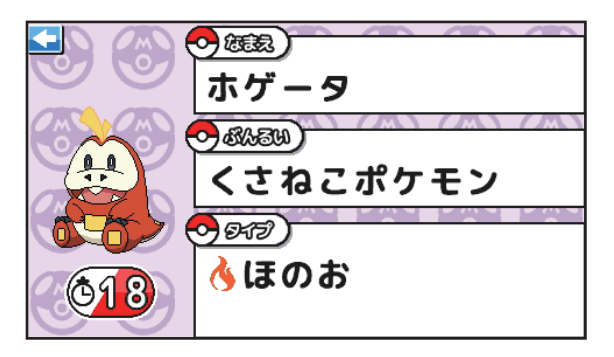

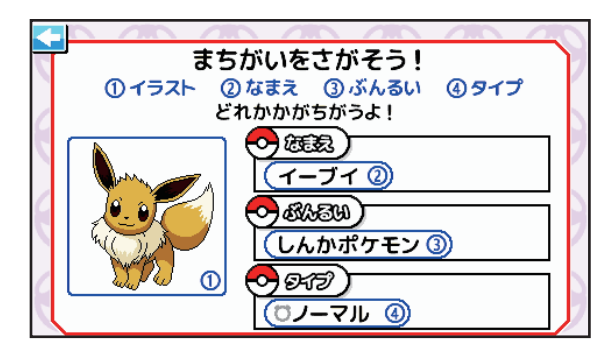

© Nintendo ・ Creatures ・GAME FREAK・TV Tokyo ・ShoPro ・ JR Kikaku © Pokémon

**16**

アニメへんしゅう

#### 音やアニメーションを組み合わせて 動画を作ろう!

メニューを選ぼう**!**

どうがを つくる

**:動画を作成します。**

どうがをみる

**:作成した動画を確認できます。**

#### 動画を作ろう**!**

**「どうがをつくる」を選択し、背景を選んで、イラスト・ 音・アニメを組み合わせて動画を作成できます。**

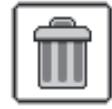

**:コマンドを1つ消します。**

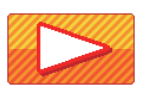

**:すべてのプログラムがスタートします。**

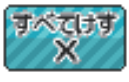

**:コマンドを消します。**

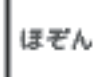

**:動画を保存します。**

#### 動画をみよう**!**

**「どうがをみる」を選択し、作成した動画を確認する 事ができます。**

※動画は10本まで保存できます。 | >で動画を選択できます。

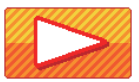

**:動画を再生します。**

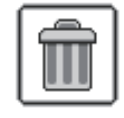

Rulang Rin

**:動画を削除します。**

# どうがを つくる どうがをみる

#### **コマンドを選んで、右側の空白に入れていこう! イラスト・アニメは下側、おとは上側に入れてね!**

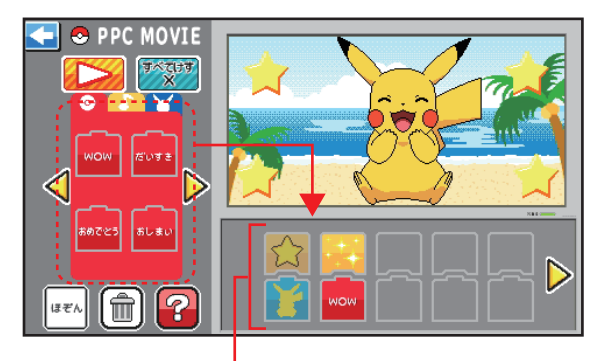

※上下どちらかにコマンドが入っていないと次のコマンドに 進むことはできません。

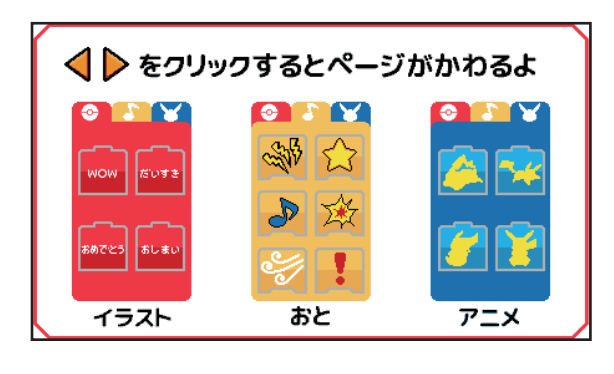

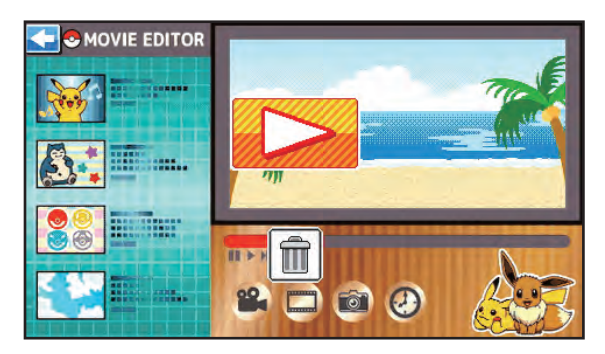

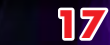

タイプわけ

#### ポケモンをタイプに分けてマウスで 移動しよう!

**マウスでドラッグ&ドロップをして、ポケモンをタイプ ごとに分けましょう。**

※制限時間は60秒です。

# **SNS**とうこうごっこ

#### お絵描きやぬりえ、写真を投稿して みよう!

#### 自分の投稿を作成しよう**!**

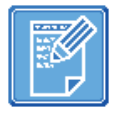

**:自分の投稿を作成できます。**

**:アルバムとびじゅつかんから、** がぞうをえらんでね

**投稿する画像を選べます。 :かな/ローマ字を選択し、**

**自由に文字を入力できます。**

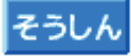

コメントをかいてね

**そうしん :自分の投稿を送信します。** 

#### 自分の投稿を見てみよう**!**

**SNSとうこうごっこの一番上に自分が投稿した内容が 表示されます。**

**・制作した投稿は保存されません。**

•投稿した内容は ▽ △ ボタンを押すと確認できます。 **・投稿後、SNSとうこうごっこを終了すると、自分の 投稿は見られません。**

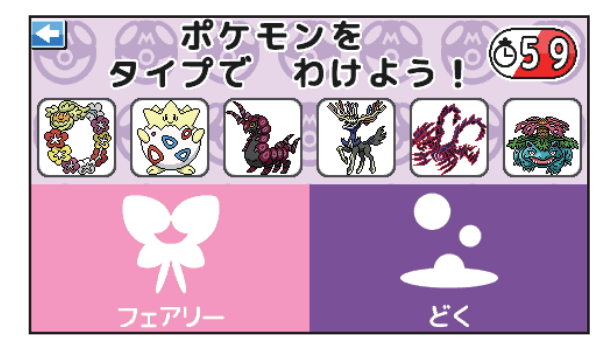

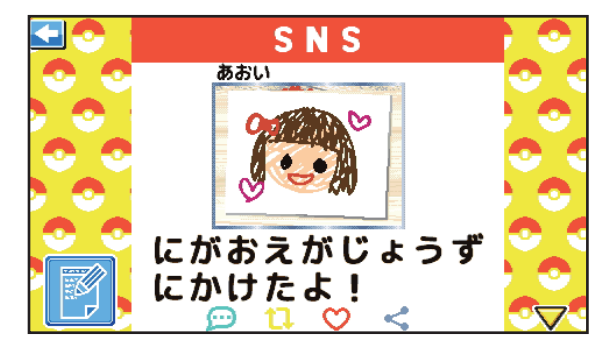

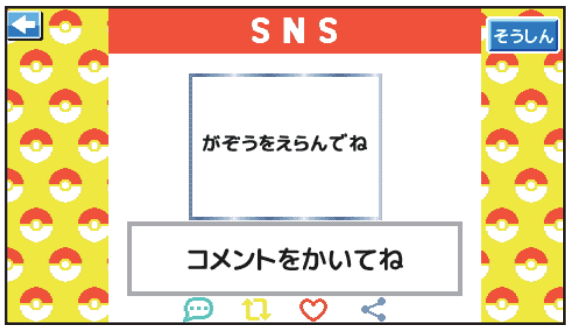

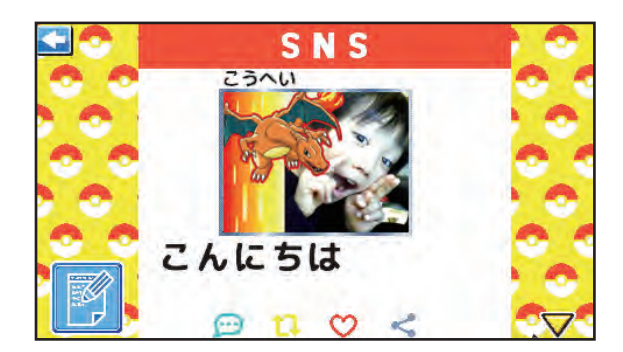

**© Nintendo · Creatures · GAME FREAK · TV Tokyo** 

## ウイルスたいさく

#### ポケ**ID**タグを使って、ウイルスを 撃退しよう!

**ウイルスにファイルを食べられないように、右側のポケIDタグ をクリックするか、ウイルスめがけてドラッグ&クリックして、 ウイルスを撃退しましょう。**

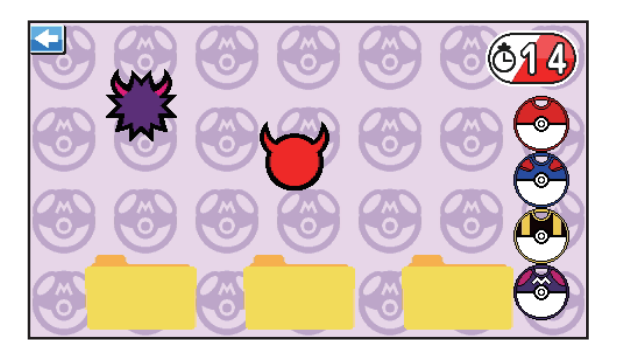

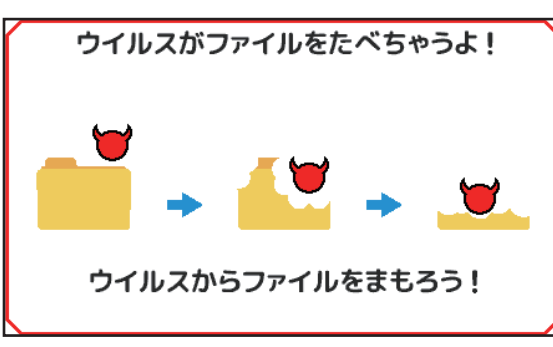

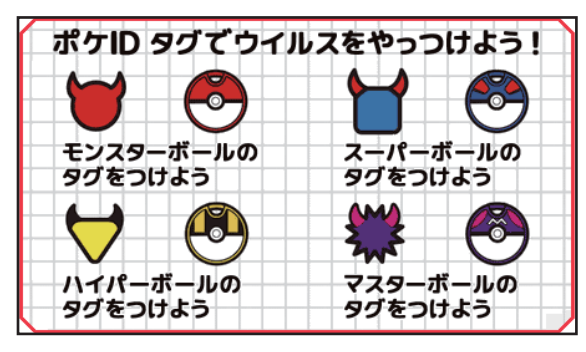

## ひょうけいさんごっこ

ポケモンの数を入力して、データから グラフを作ろう!

**表示されるポケモンの数を数えて、右側のリストの 枠の中にキーボードで数字を入力しましょう。**

**「グラフをつくる」を押すと、入力した内容でグラフ を作成する事ができます。**

**19**

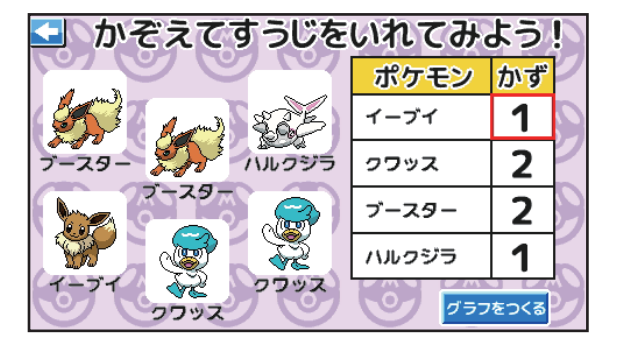

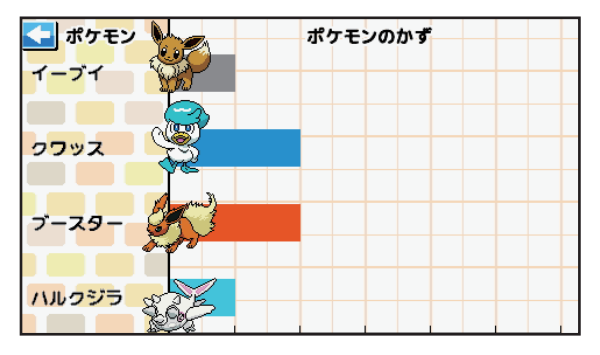